# **TUTORIAL MOODLE POLNES SISTEM PENGAJARAN DARING**

## **REGISTRASI MAHASISWA**

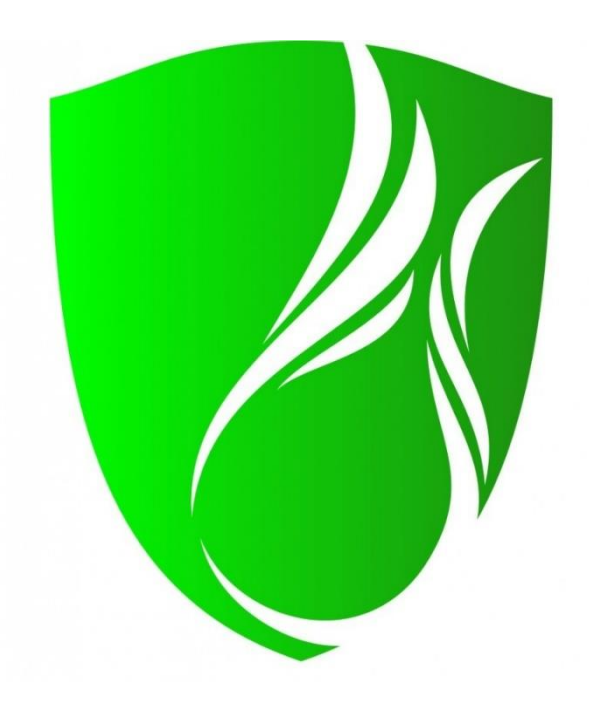

**Maret 2020** 

## **PENDAHULUAN**

Untuk dapat mengikuti perkuliahan mahasiswa diwajibkan hadir dalam setiap sessi yang sudah dijadwalkan oleh dosennya masing-masing dan untuk itu mahasiswa harus tercatat sebagai *student* dalam moodle dalam hal ini mahasiswa harus mendaftarkan dirinya sendiri (*self register*) ke dalam moodle dengan membuat sebuah akun baru. Persyaratan dari pembuatan akun baru ini hanya e-mail *address* yang *valid*. E-Mail address digunakan untuk validasi keanggotaan sebagai *new student*, perubahan *password* dan lain-lain.

Sekali sudah tercatat di moodle sebagai *student* mahasiswa harus mendaftar sendiri pada mata kuliah yang diinginkan dengan syarat mempunyai *ENROLMENT KEY* yang akan diberikan oleh dosen pengampu mata kuliah masing-masing.

## **REGISTRASI MAHASIWA**

**1. Masukkan alamat di URL : moodle.polnes.ac.id**

Log in

**2. Login dengan klik Create a New Account**

## Is this your first time here?

Hi!

For full access to courses you'll need to create yourself an account.

All you need to do is make up a username and password and use it in the form on this page!

If someone else has already chosen your username then you'll have to try again using a different username.

Create new account

#### **3. Isi Formulir**

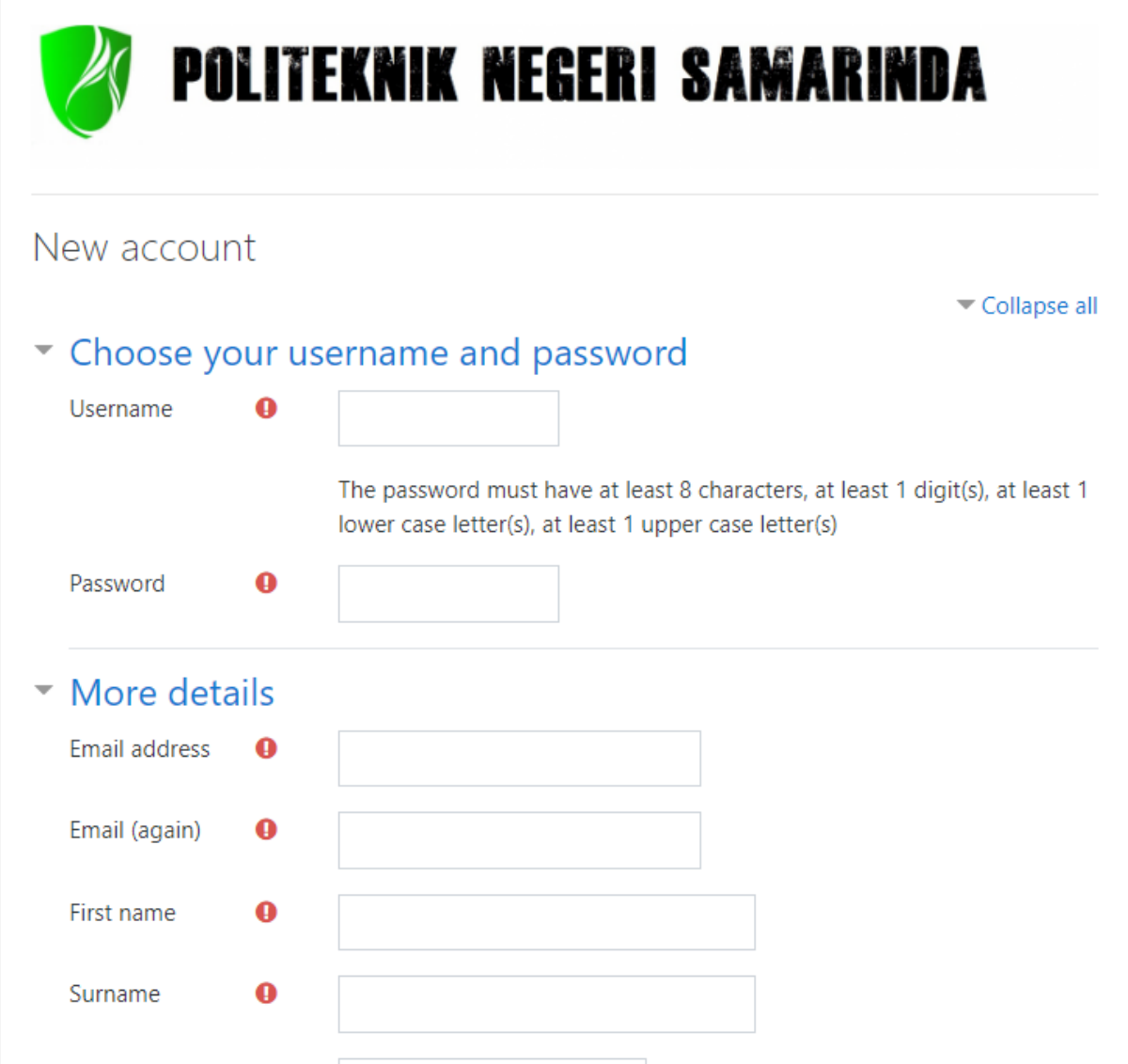

### **Yang bertanda seru merah wajib diisi !!**

- a. Isi username dengan lower (bebas) dan harus diingat.
- b. Isi password dengan ketentuan minimal total panjang karakter adalah 8 karakter terdiri dari minimal 1 huruf besar (upper case), 1 huruf kecil (lower case) dan 1 angka (digit).
- c. Isi e-mail address yang valid.
- *d. Isi First Name dengan Nama Lengkap*
- *e. Isi Surname dengan NIM*

#### *f.* Klik *Create my new account*

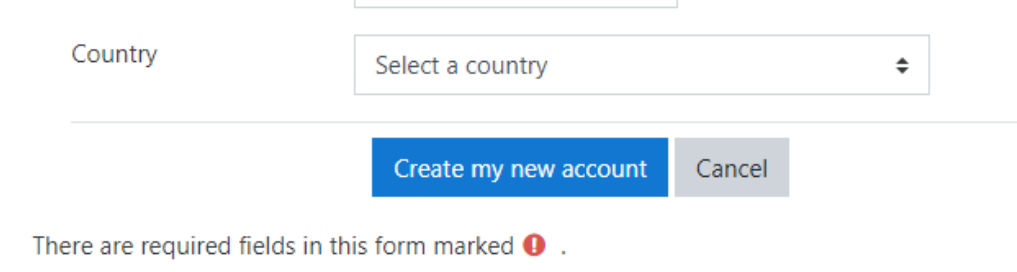

#### g. Klik *Continue*

**POLNES**  $\equiv$ **MOODLE POLNES** Home / Confirm your account An email should have been sent to your address at atriyono282@gmail.com It contains easy instructions to complete your registration. If you continue to have difficulty, contact the site administrator. Continue

#### h. Cek e-mail, anda akan mendapat konfirmasi berupa link. Klik Link tersebut.

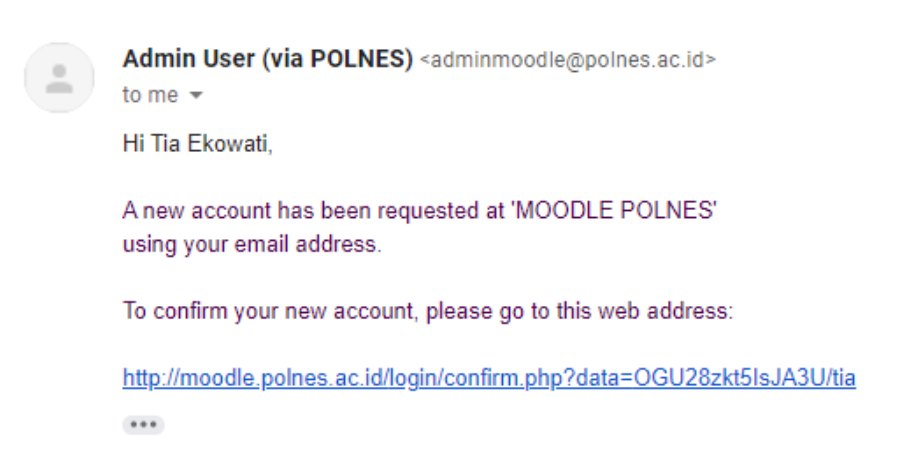

i. Klik *Continue* sebagai afirmasi pendaftaran telah berhasil.

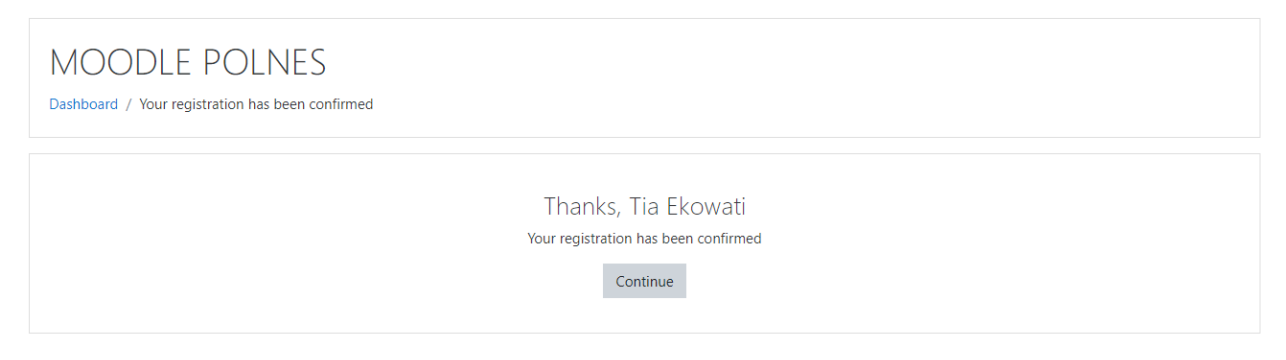

#### h. Tutup jendela *tour*, Klik *End Tour*.

i. Klik *Site Home* pada kolom sebelah kiri untuk memilih mata kuliah.

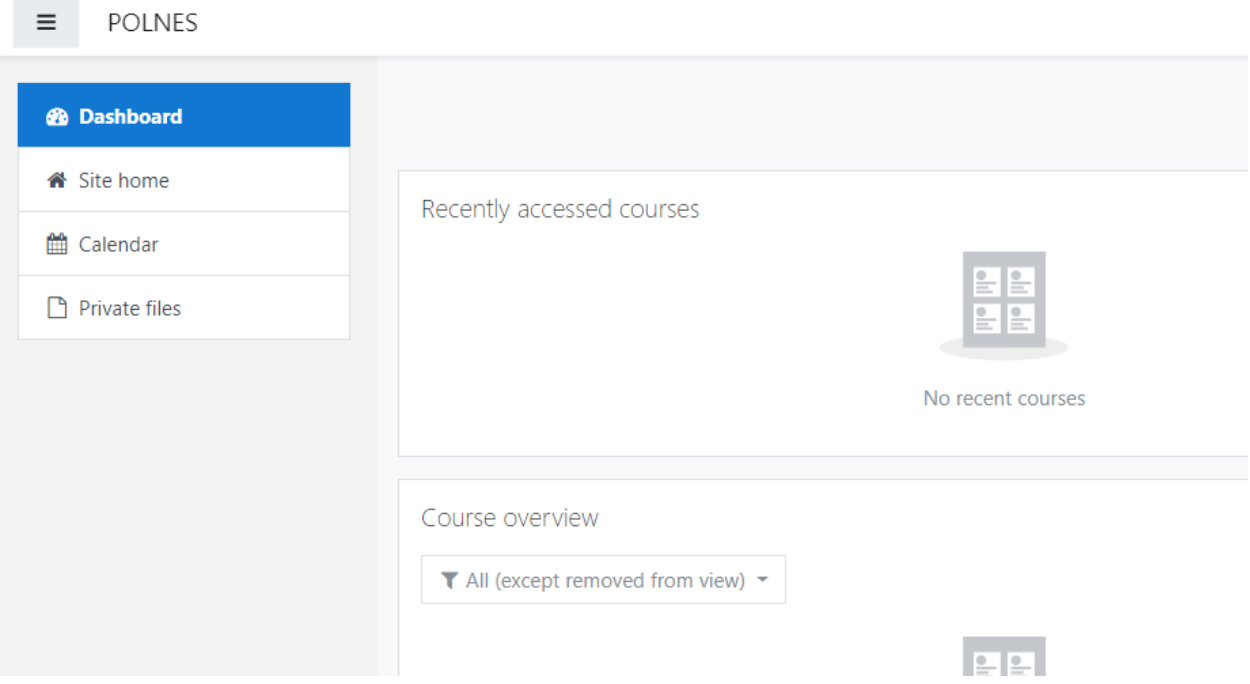

### j. Pilih salah satu *Jurusan* untuk melihat *program studi*.

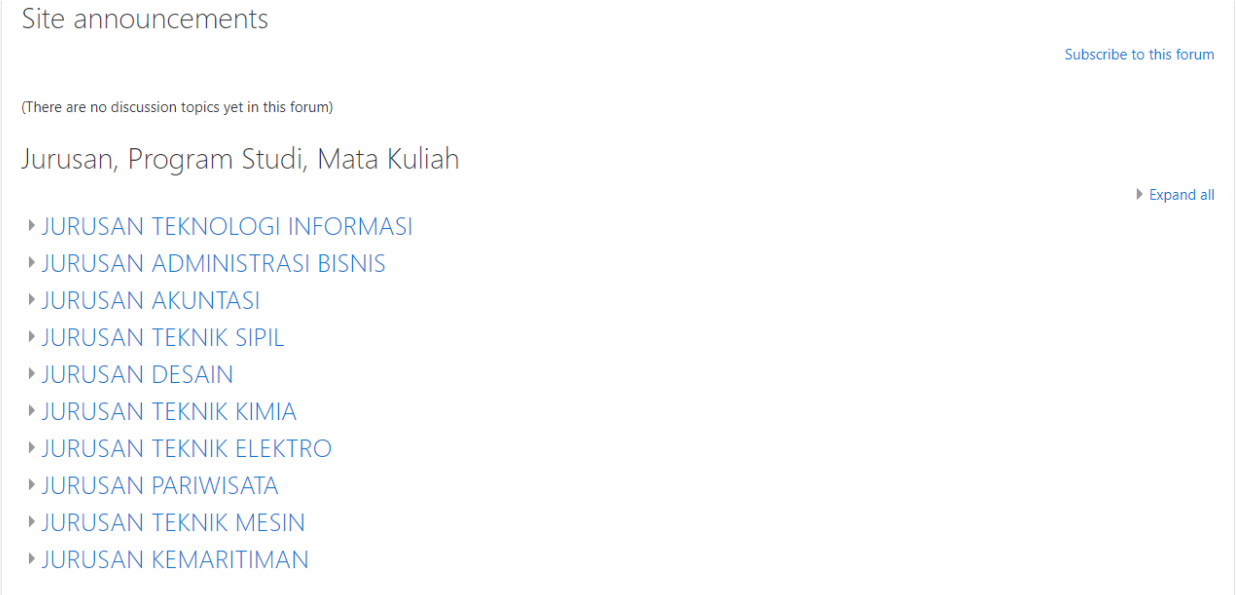

### k. Klik *Program Studi*, maka daftar kelas yang sudah ada akan ditampilkan.

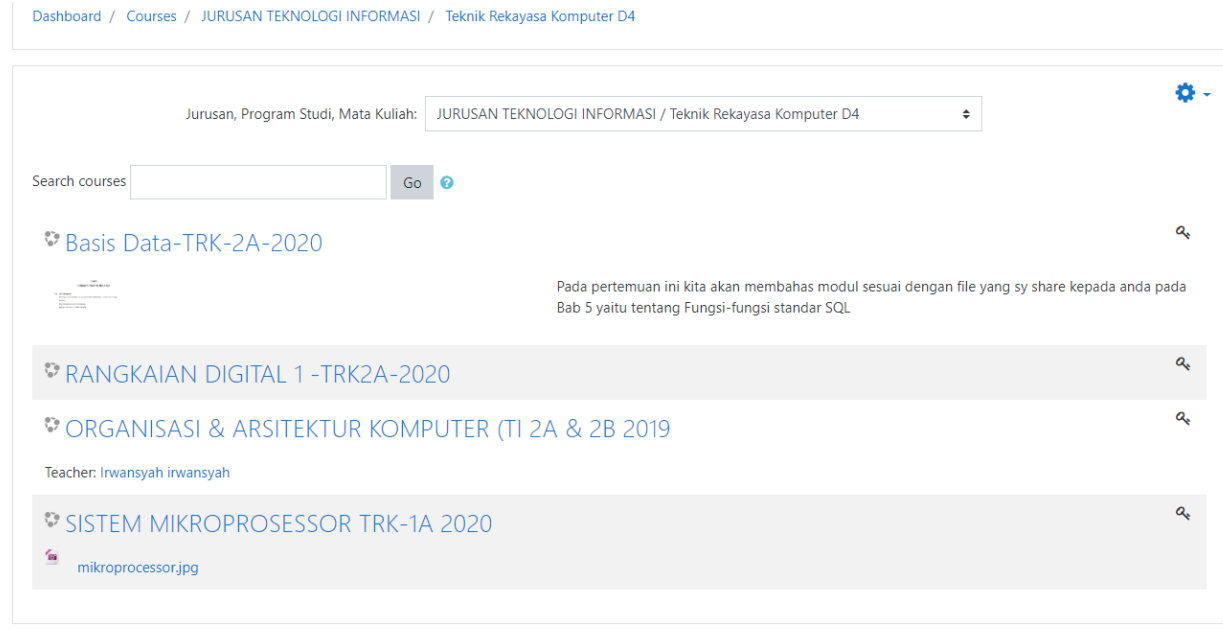

l. Pilih Mata Kuliah yang diinginkan. Masukkan *ENROLMENT KEY* dan *scroll* layar ke paling bawah dan klik *ENROL ME*.

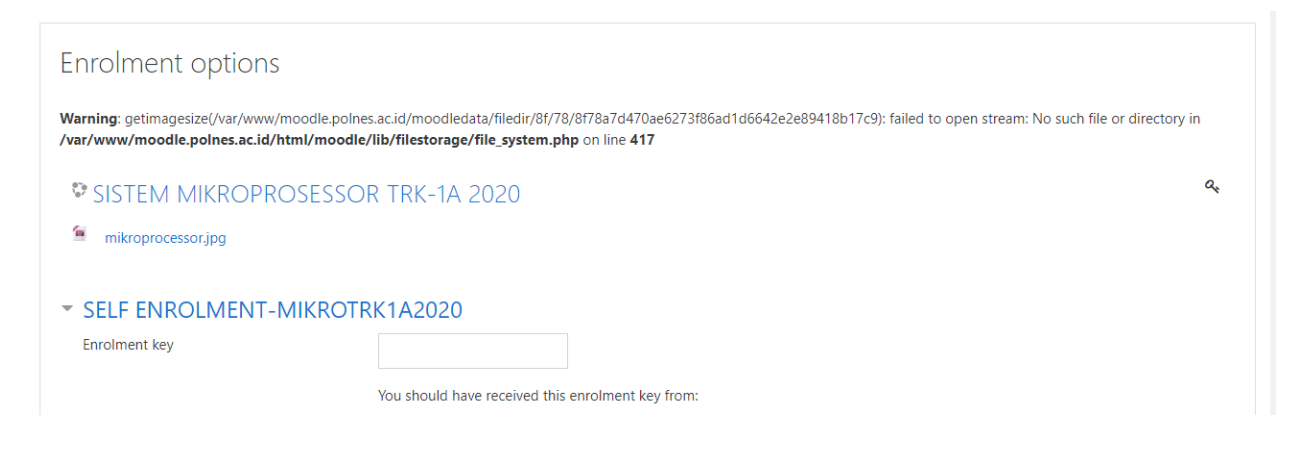

\*) Mintalah *ENROLMENT KEY* pada dosen pengampu atau ketua tingkat atau administrasi program studi.

m. Anda telah berada pada kelas yang sudah anda pilih dengan enrolment key yang berlaku.

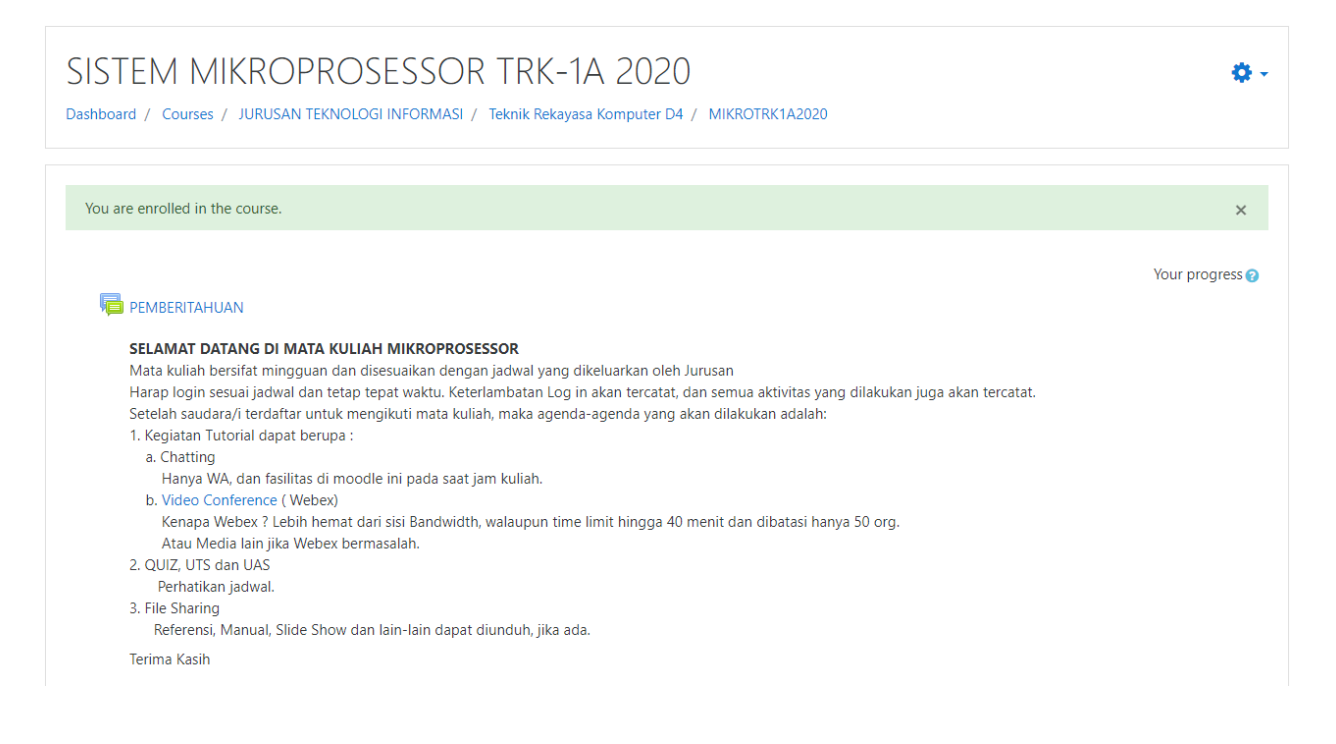

### **SELESAI**

#### Contoh Pengisian Formulir Pendaftaran :

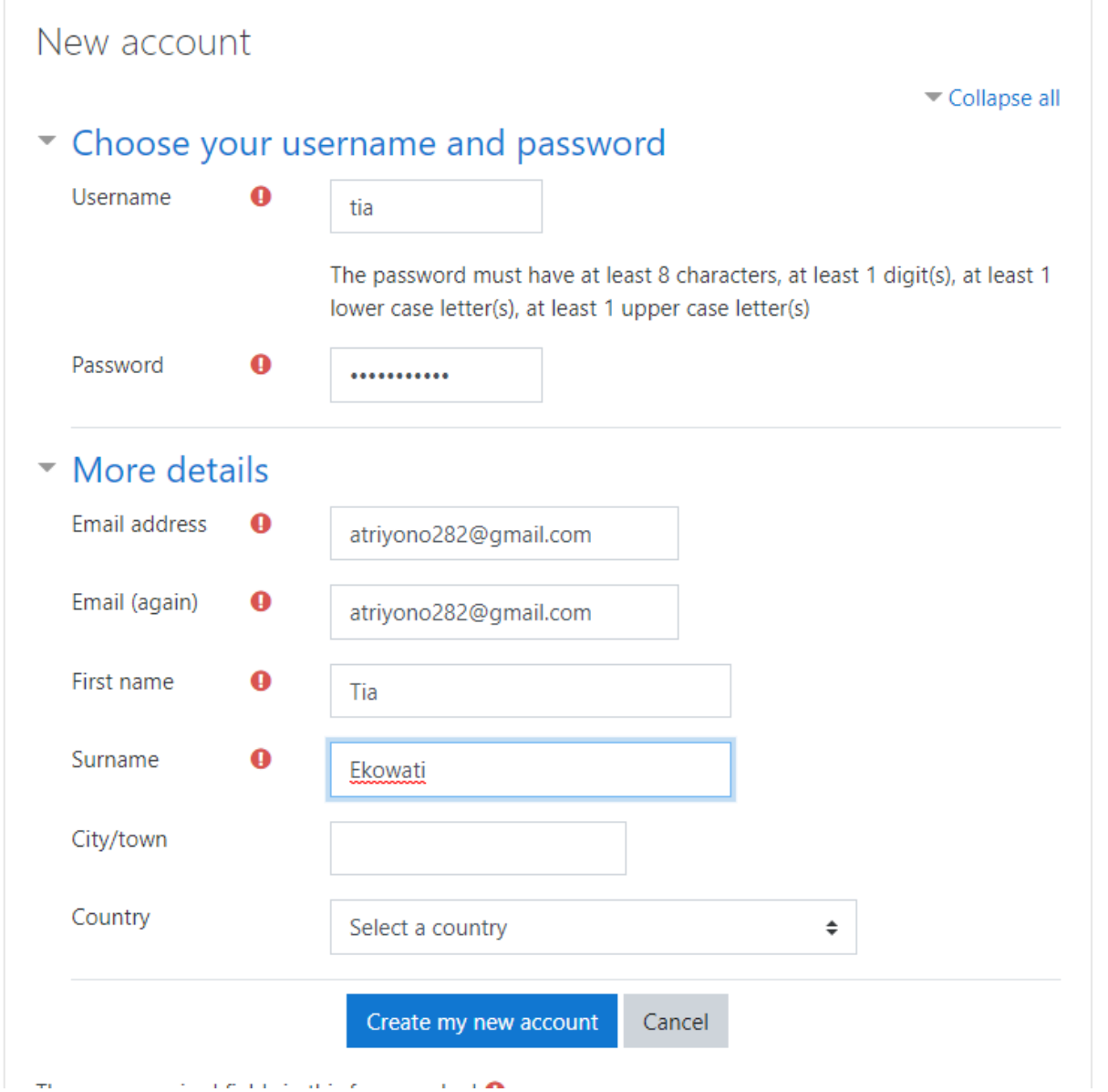